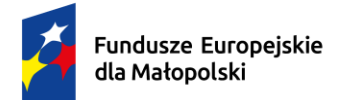

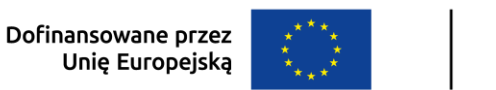

### **INSTRUKCJA ZAKŁADANIA KONTA**

w systemie obsługi bonów rozwojowych Projekt "Tarnowskie Bony Rozwojowe" **Numer projektu: FEMP.06.06-IP.02-0035/23**

Aby założyć konto w Systemie obsługi bonów rozwojowych "Tarnowskie Bony Rozwojowe" należy wykonać następujące kroki:

- 1. Założyć konto w Bazie Usług Rozwojowych (BUR) pod adresem **[www.uslugirozwojowe.parp.gov.pl](http://www.uslugirozwojowe.parp.gov.pl/)**
- 2. **Uzupełnić dane w profilu "UŻYTKOWNIK"** (zakłada się ono domyślnie na podstawie Twojego numeru PESEL).
- 3. Założyć profil "PRACODAWCY" (gdzie podasz NIP Swojej firmy), poprzez kliknięcie ikonki "+" Pracodawcę.
- 4. W przeciągu około 15 minut nasz System obsługi bonów zaimportuje z BUR Twoje dane. Dopiero po tym czasie będzie możliwa rejestracja w naszym Systemie Obsługi.

Upłynęło wymagane 15 minut  $\circledcirc$  Aby zarejestrować się w naszym systemie obsługi bonów wykonaj poniższe kroki:

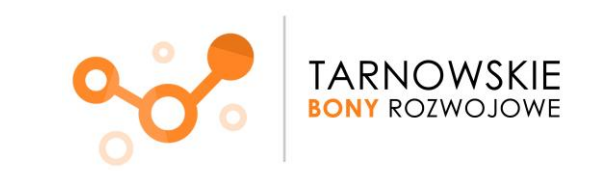

M MAŁOPOLSKA

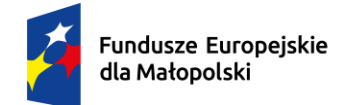

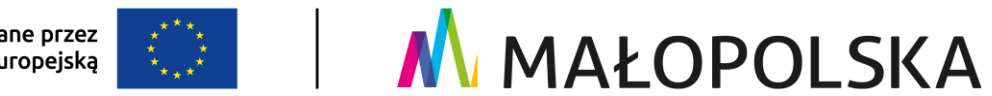

## **UWAGA! DOTYCZY PODMIOTÓW Z SIEDZIBĄ POZA OBSZAREM MAŁOPOLSKI!!**

W sytuacji, gdy **siedziba firmy znajduje się poza obszarem Małopolski**, rejestracja w systemie Kobra dokonywana jest przez Naszych pracowników.

Wymagane jest przesłanie wiadomości mailowej z poniższymi danymi na adres: [tbr@frrr.pl.](mailto:tbr@frrr.pl)

"Jako podmiot z siedzibą poza terenem Małopolski, prosimy o utworzenie konta z poniższymi danymi:

- 1. Pełna nazwa
- 2. NIP
- 3. Regon
- 4. E-mail
- 5. Dane teleadresowe (woj., powiat, gmina, miejscowość, kod pocztowy, ulica, numer budynku, numer lokalu).

**JEŚLI TWOJA SIEDZIBA JEST NA TERENIE MAŁOPOLSKI – postępuj zgodnie z poniższymi krokami:**

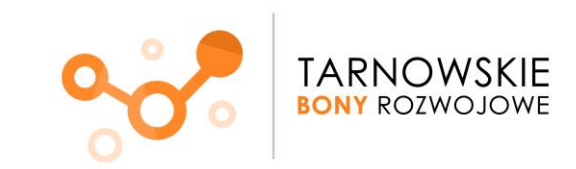

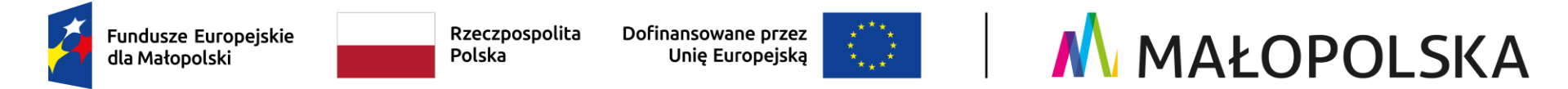

- 1. Wejdź na stronę Systemu obsługi bonów rozwojowych "Tarnowskie Bony Rozwojowe" pod adresem: **www.tarnowskiebony.pl**
- 2. Naciśnij przycisk **Załóż konto.**

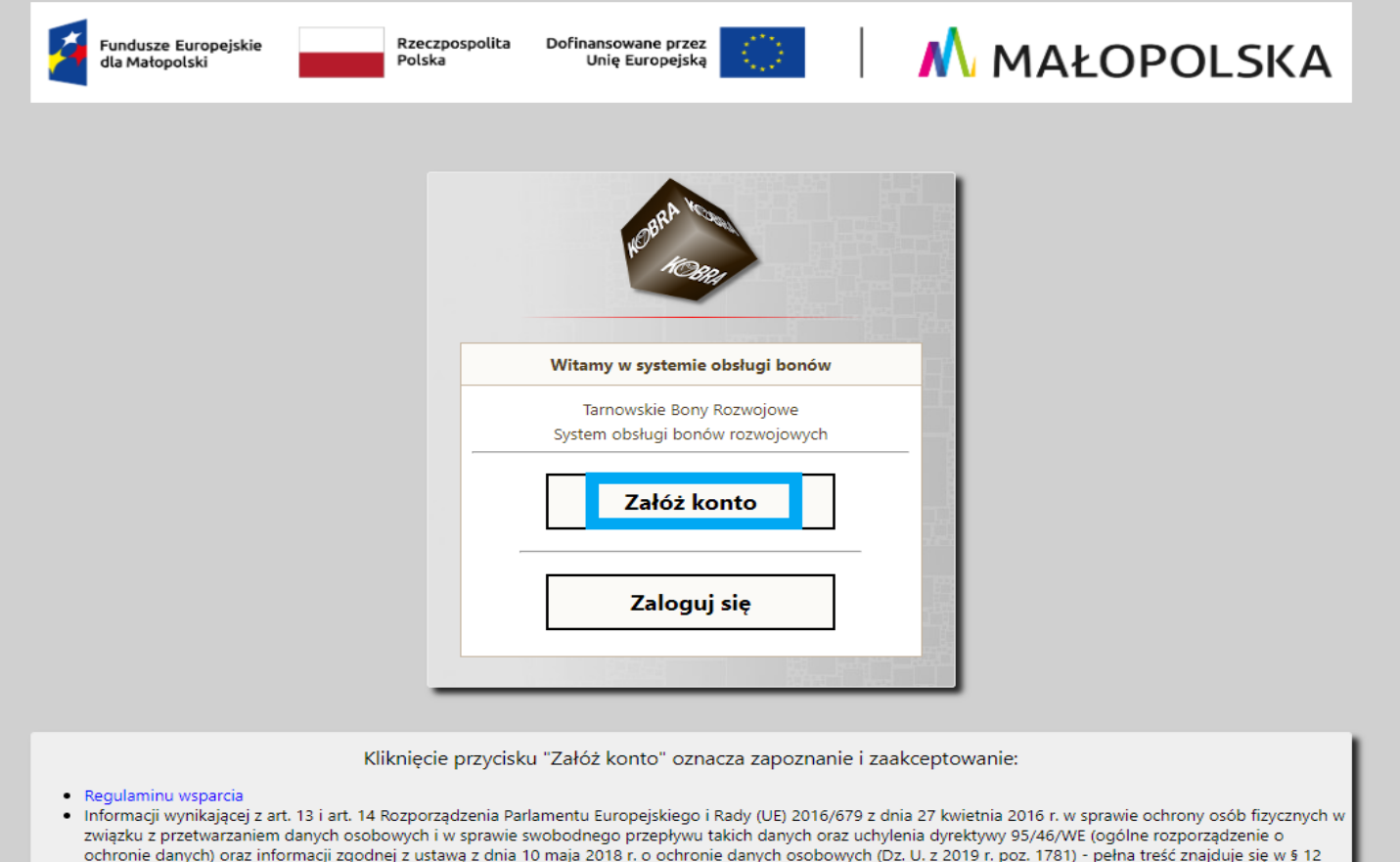

· Strona projektu -> Tarnowskie Bony Rozwojowe

Regulaminu

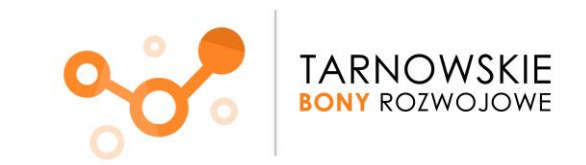

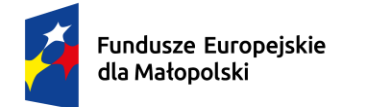

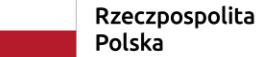

Dofinansowane przez Unię Europejską

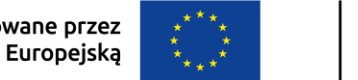

3. Pojawi się okno rejestracji. Wpisz numer identyfikacji podatkowej (NIP) Twojej firmy. Naciśnij przycisk **Zarejestruj**

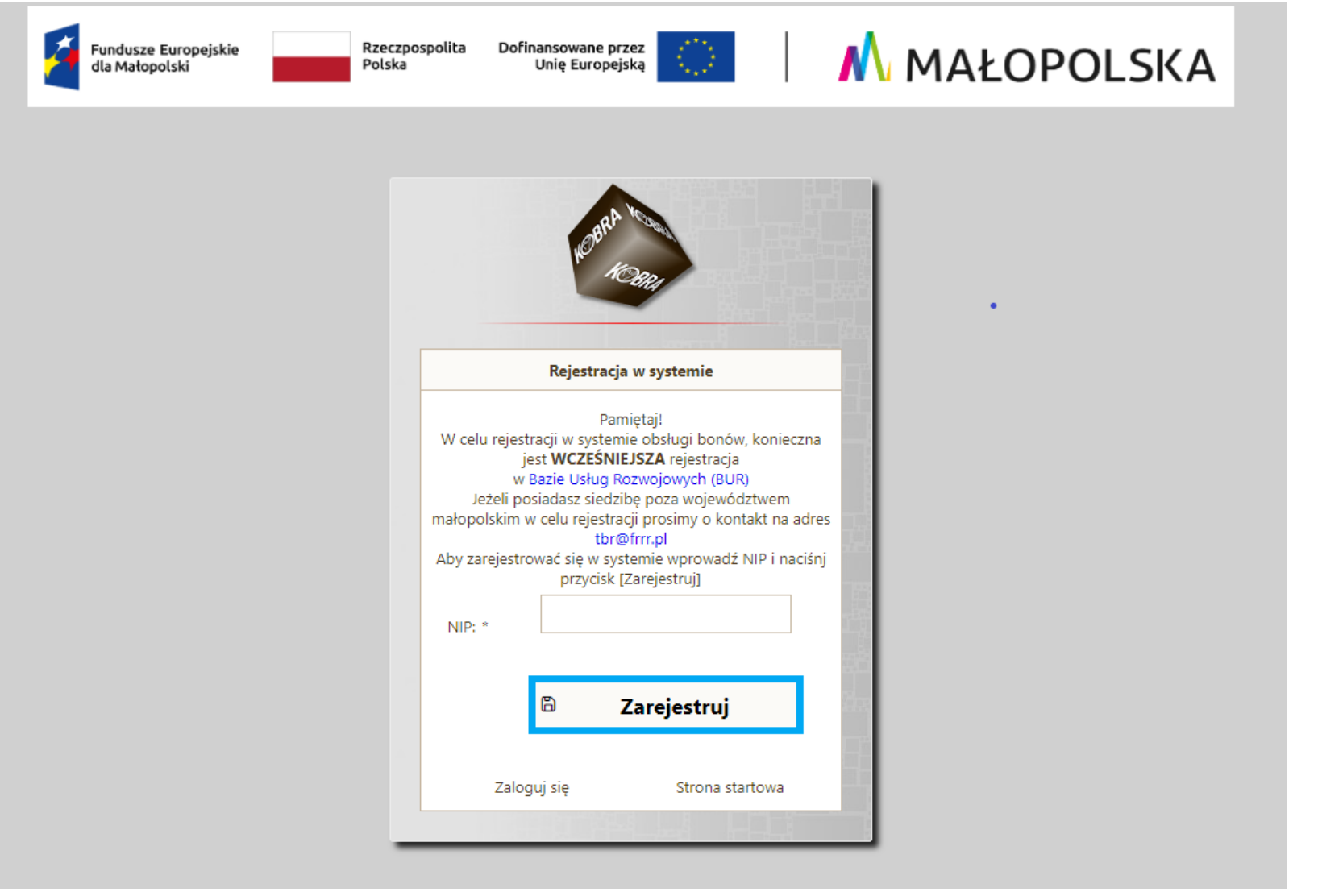

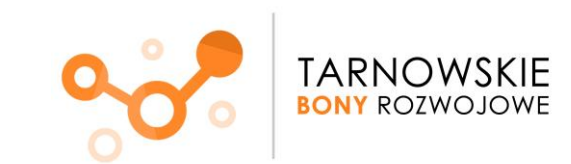

M MAŁOPOLSKA

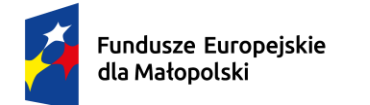

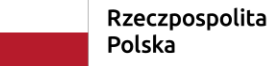

Dofinansowane przez Unię Europejską

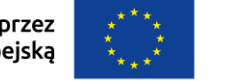

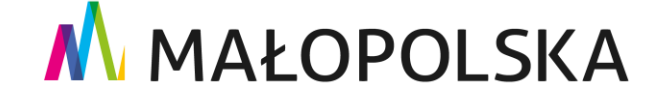

4. Po naciśnięciu przycisku **Zarejestruj** pojawi się komunikat o rejestracji.

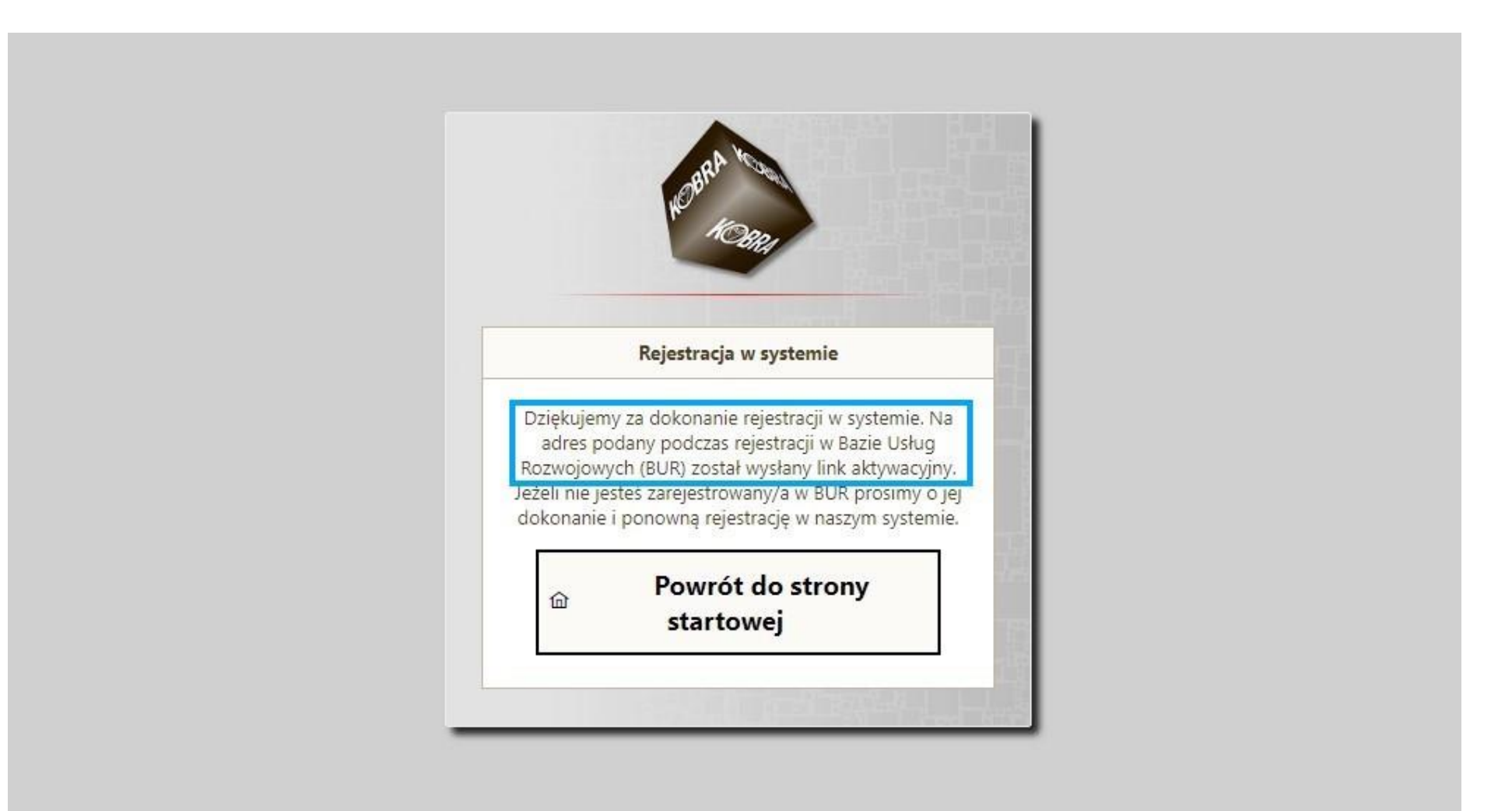

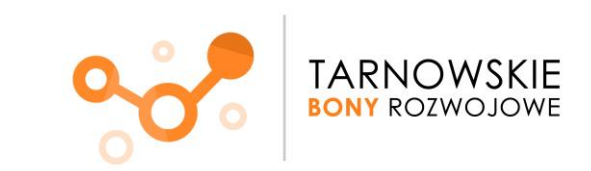

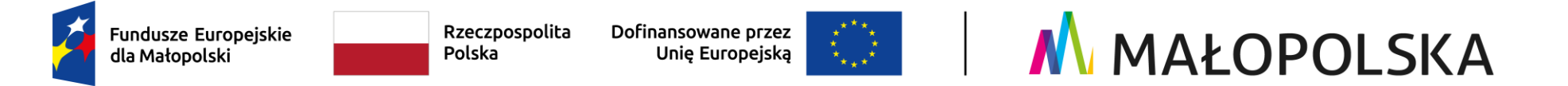

5. Po naciśnięciu przycisku **Zarejestruj, na adres mailowy wskazany w BUR** zostanie wysłany link aktywacyjny.

Kliknij na wskazany w wiadomości link aktywacyjny.

### **Nie masz na swoim mailu wiadomości z linkiem aktywacyjnym?**

- 1. sprawdź jaki adres mailowy wskazałeś w Bazie Usług Rozwojowych **w profilu Pracodawcy** wiadomość z linkiem wysyłamy na mail wskazany w BUR w profilu Pracodawcy
- 2. sprawdź spam i/lub odśwież pocztę

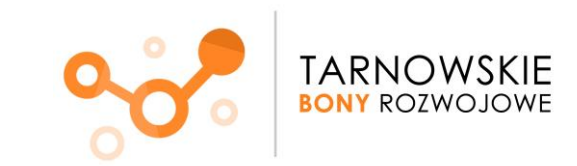

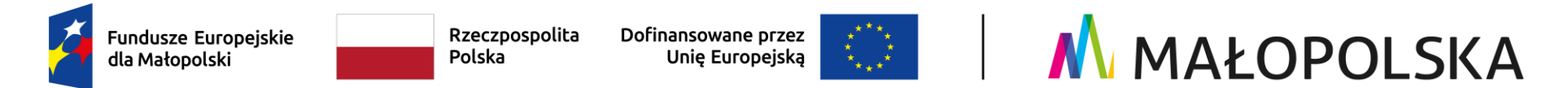

6. Po kliknięciu w link automatycznie zostaniesz przekierowany/a do strony Systemu obsługi bonów rozwojowych "Tarnowskie Bony Rozwojowe".

Tam wpisz NIP oraz ustalone przez siebie hasło i naciśnij przycisk **Dokończ rejestrację**.

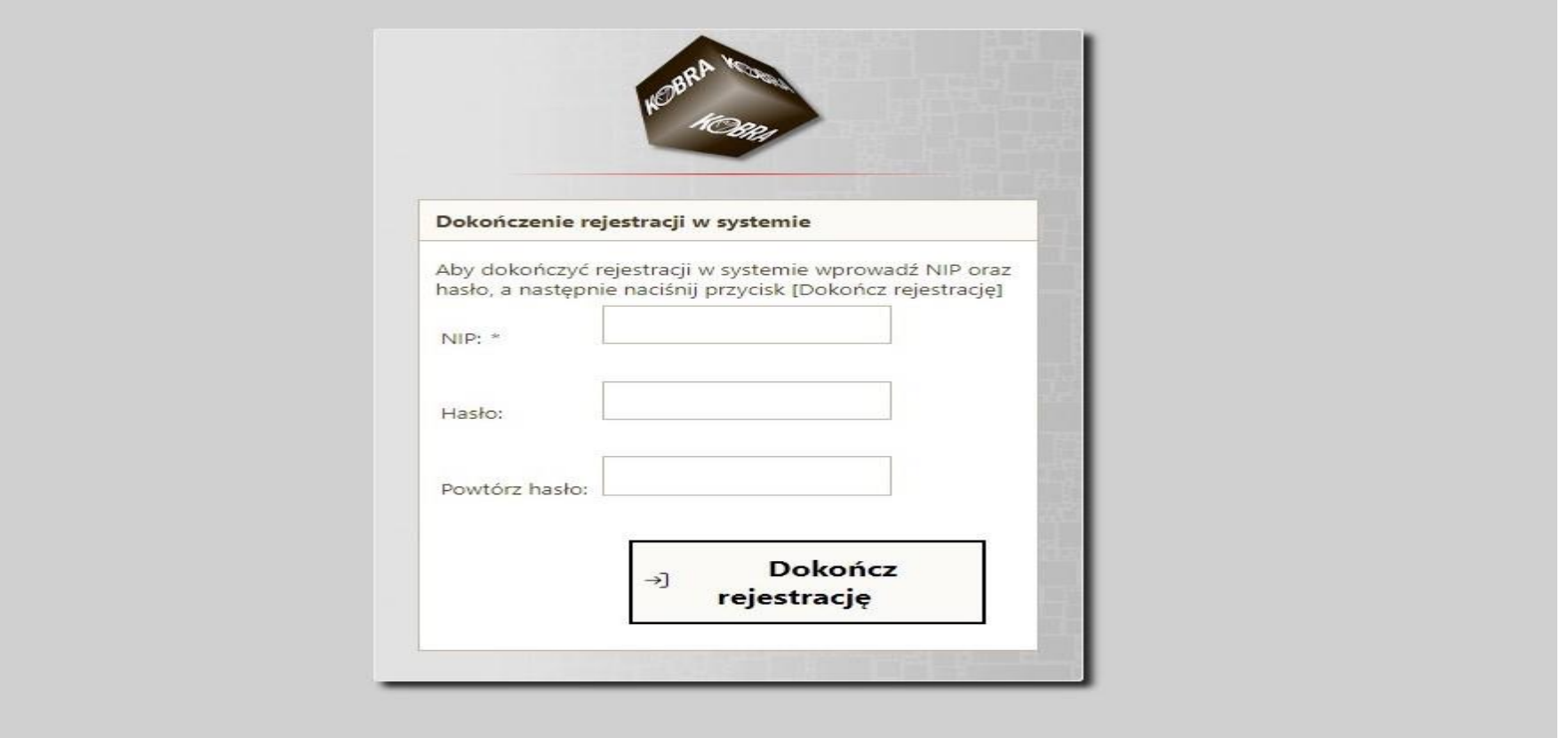

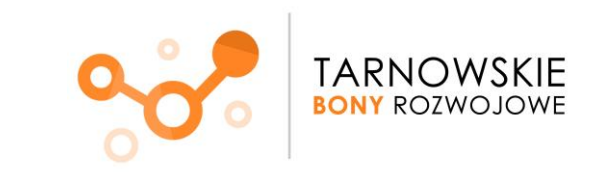

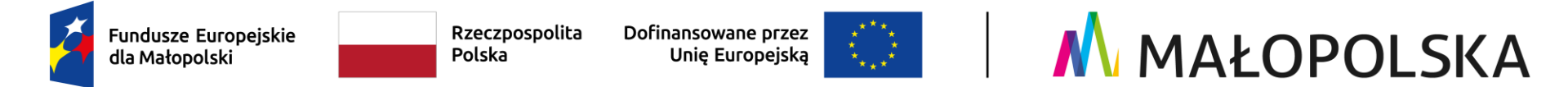

7. Zostaniesz poinformowany/a o pomyślnym utworzeniu konta. Naciśnij przycisk **Przejdź do strony logowania**

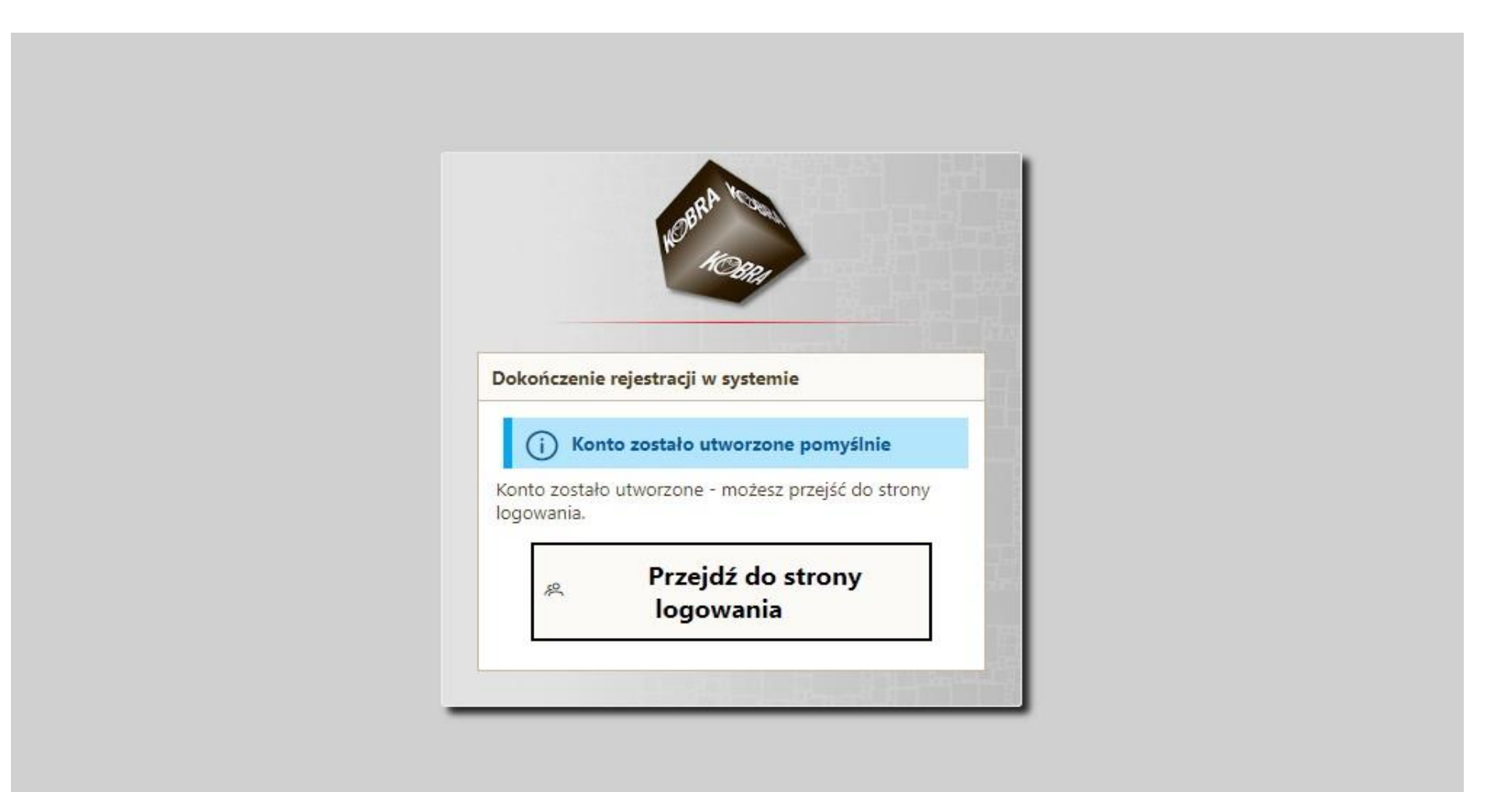

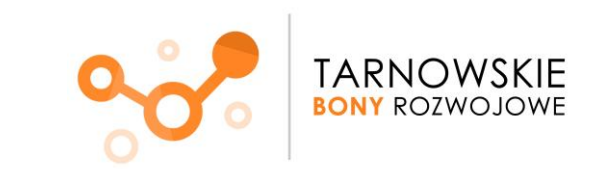

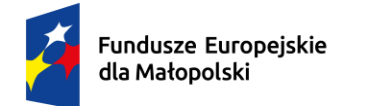

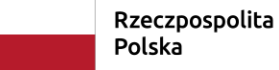

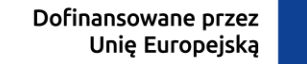

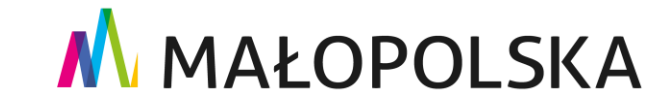

8. Wpisz swój NIP oraz ustalone wcześniej hasło. Wciśnij przycisk **Zaloguj.**

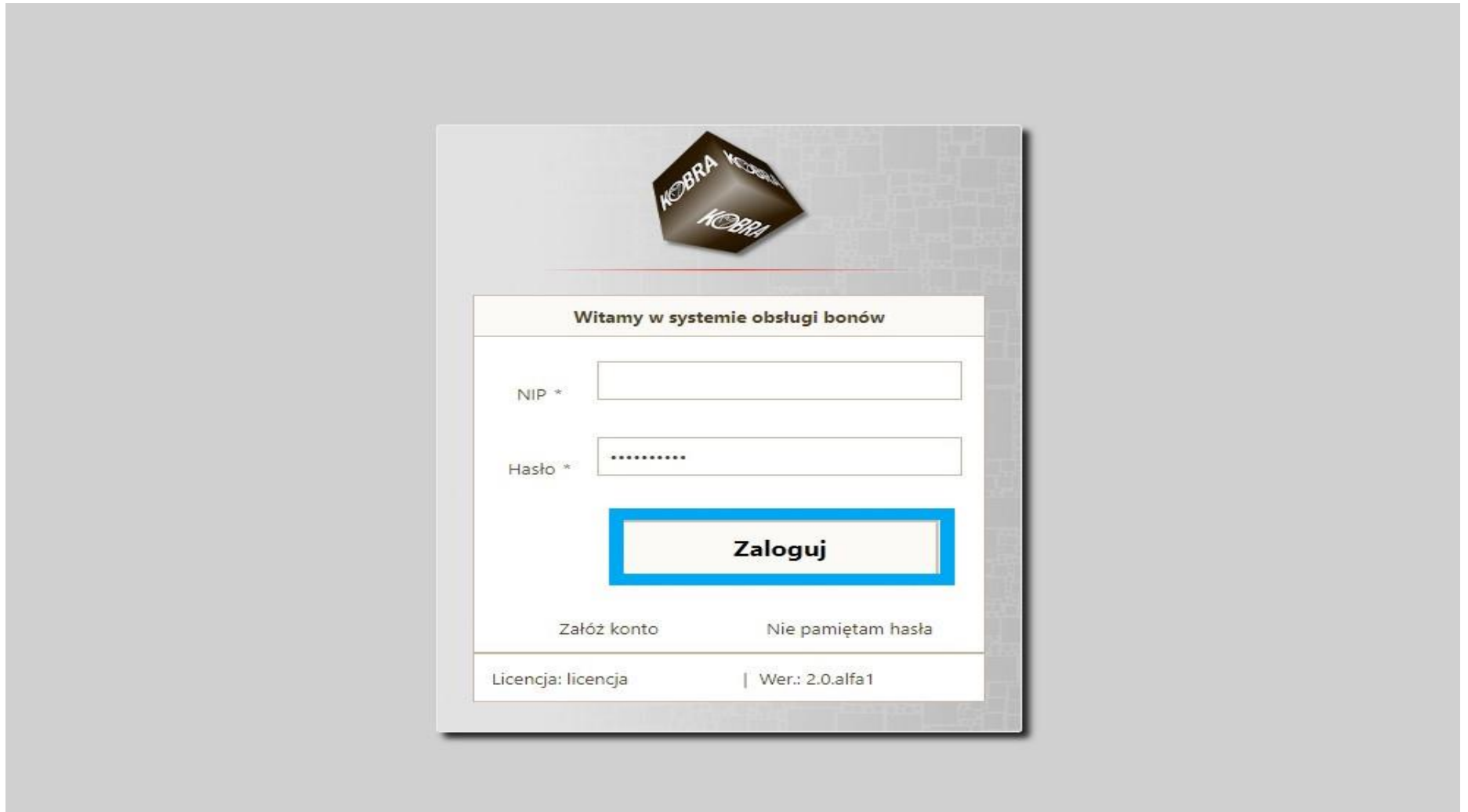

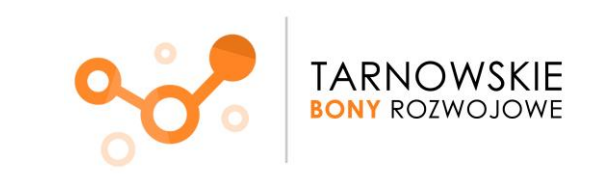

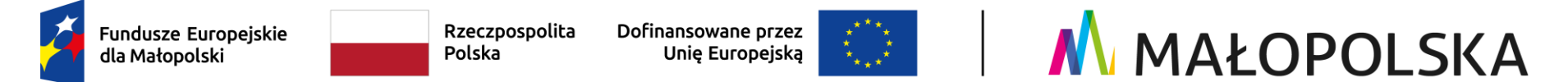

**Pojawi się strona startowa Twojego profilu w Systemie obsługi bonów rozwojowych.**

**W celu aktywacji konta przy pierwszym logowaniu do systemu należy kolejno przejść poprzez zakładki.**

9**.** Zakładka **Start -> aby przejść dalej** naciśnij w prawym dolnym rogu **Dalej**.

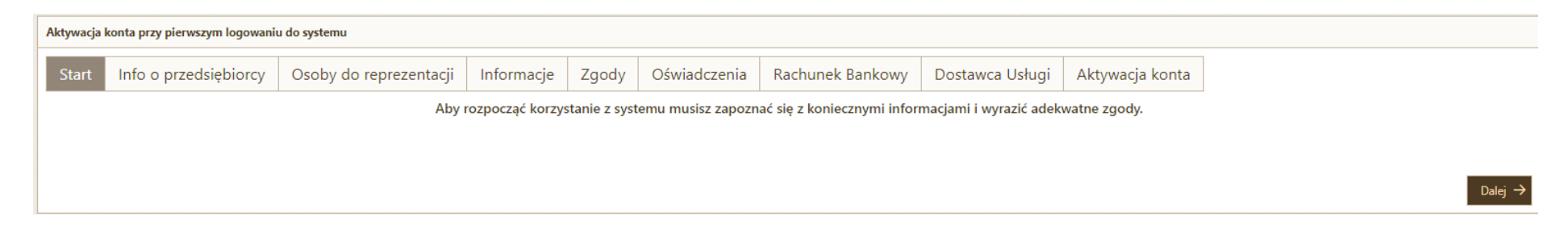

# 10. W zakładce **Info o przedsiębiorcy** pojawią się dane zaimportowane z BUR. Naciśnij przycisk **Dalej.**

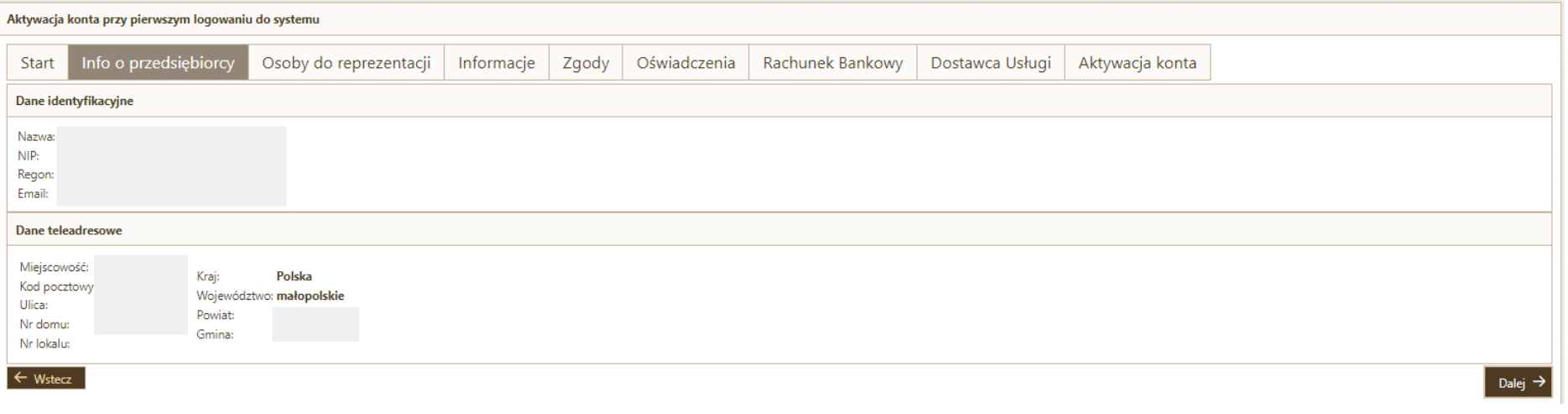

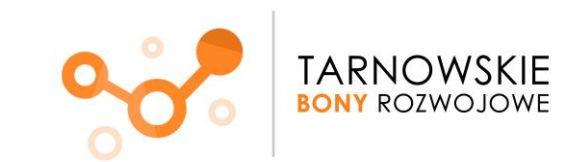

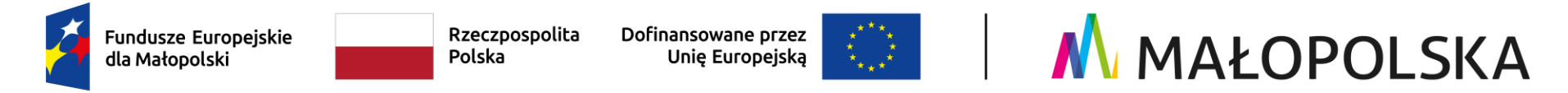

11. W zakładce **Osoby do reprezentacji** po naciśnięciu przycisku **Dodaj osobę** wprowadzisz dane osoby/osób reprezentującej/cych firmę. Najczęściej jest to właściciel Przedsiębiorstwa.

Po wprowadzeniu odpowiednich danych naciśnij przycisk **Zapisz.**

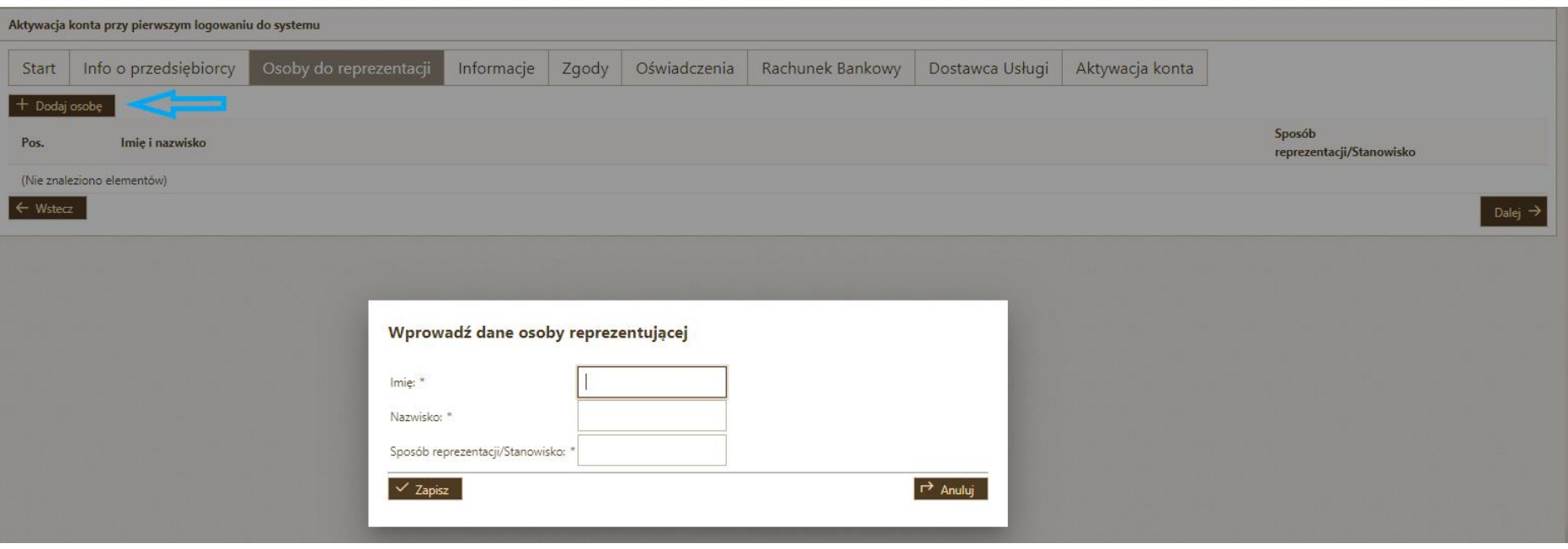

Po zapisaniu wprowadzonych danych w zakładce **Osoby do reprezentacji** pojawi się wskazana przez Ciebie osoba.

Przejdź **Dalej**.

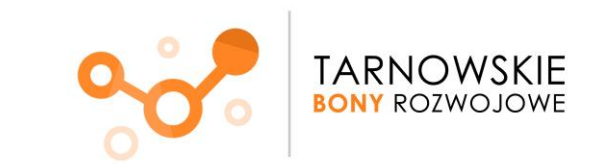

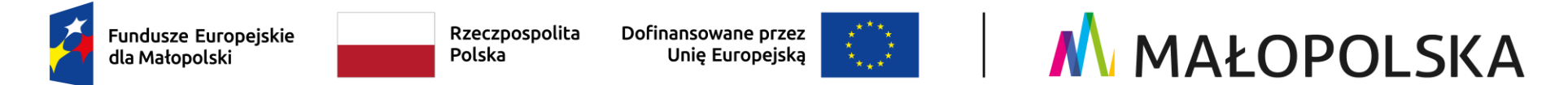

## 12. Zakładka **Informacje**. Naciśnij przycisk **Dalej**.

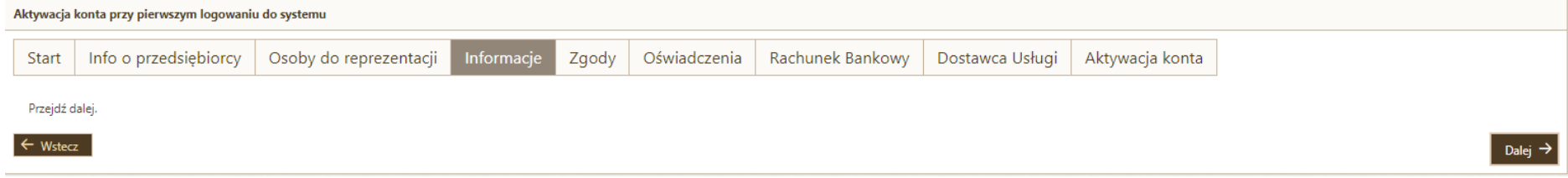

#### 13. Zakładka **Zgody.**

Zapoznaj się z Oświadczeniem Uczestnika projektu oraz wyraź zgodę na komunikację w formie elektronicznej. **Zatwierdź** je poprzez zaznaczenie kwadratu z lewej strony ekranu. Następnie naciśnij przycisk **Dalej.**

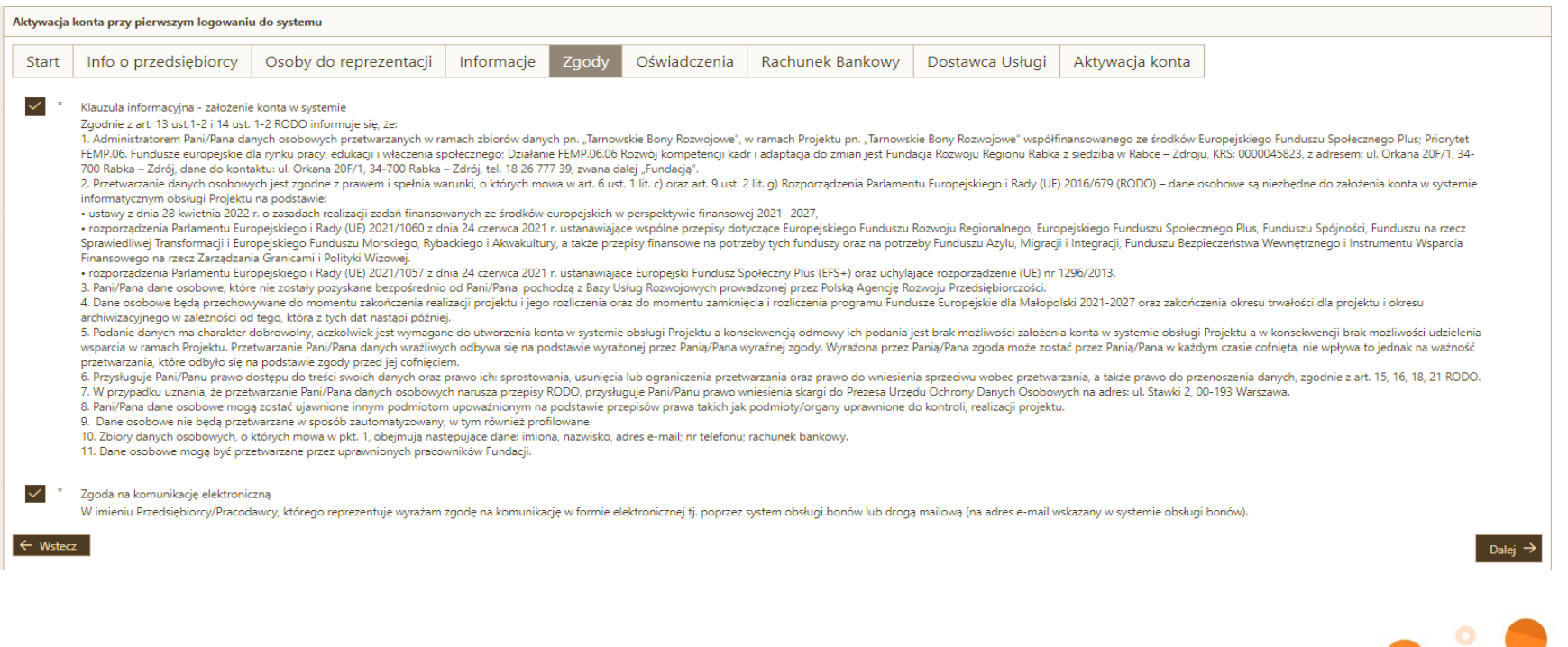

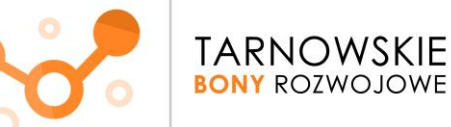

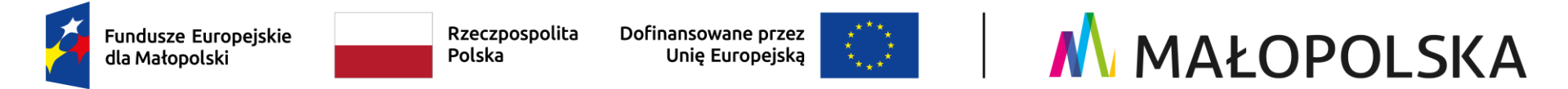

### 14. Zakładka **Oświadczenia**.

Zatwierdź oświadczenie o zapoznaniu się i akceptacji postanowień Regulaminu poprzez zaznaczenie kwadratu z lewej strony ekranu. Następnie przejdź **Dalej.**

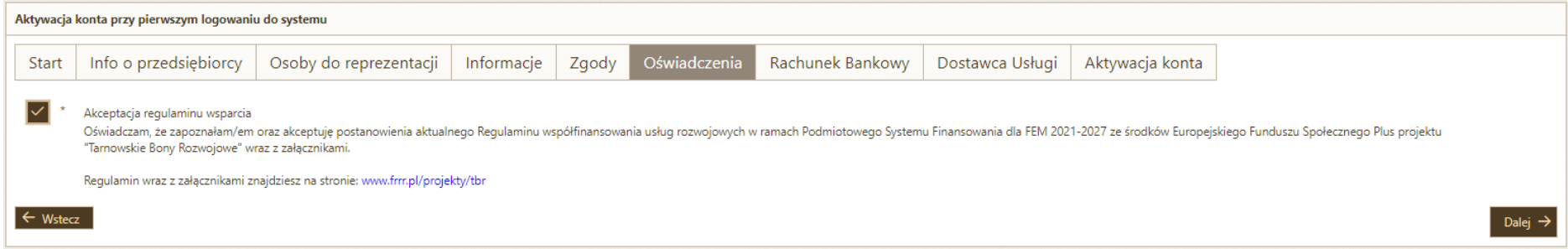

#### 15. Zakładka **Rachunek bankowy**.

Uzupełnij dane dotyczące posiadanego **firmowego** rachunku bankowego. **Pamiętaj! Wskazany na tym etapie rachunek bankowy jest rachunkiem, z którego wpłacisz wkład własny do Projektu.** 

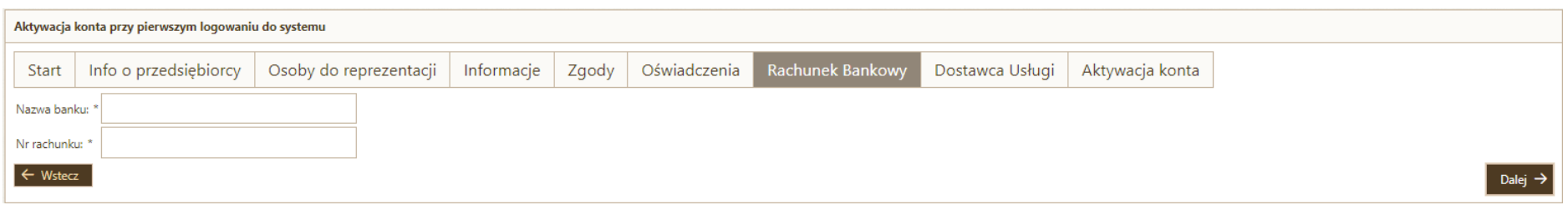

Naciśnij przycisk **Dalej.**

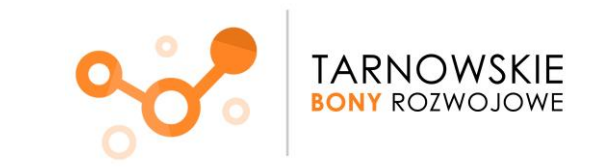

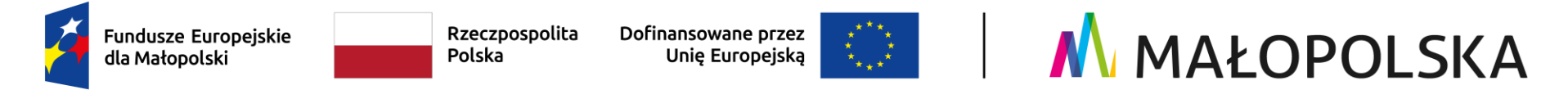

16. Zakładka **Dostawca Usługi** dedykowana jest dla firm szkoleniowych.

# **TA ZAKŁADKA DOTYCZY WYŁĄCZNIE FIRM SZKOLENIOWYCH ŚWIADCZĄCYCH USŁUGI ROZWOJOWE W PROJEKCIE!**

Jeśli **nie będziesz** świadczyć usług rozwojowych, **nie zaznaczaj** tej opcji. Przejdź do **punktu 18** tej instrukcji

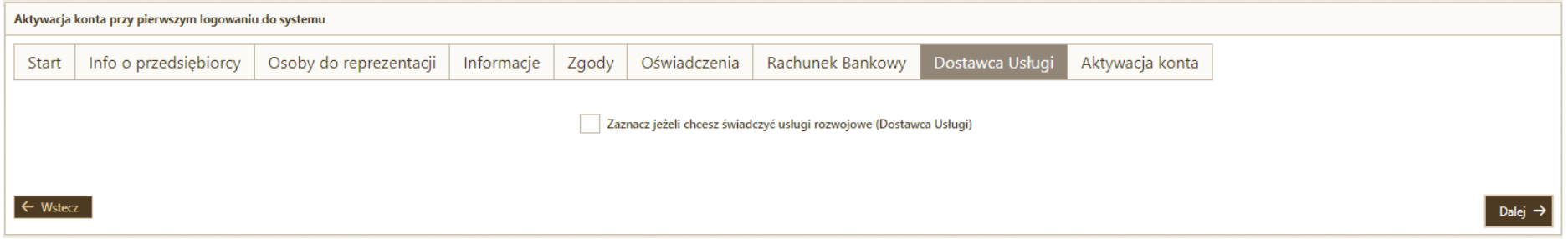

17. Jeżeli zaznaczyłeś opcję związaną ze świadczeniem usług rozwojowych (NA POPRZEDNIM EKRANIE) koniecznym będzie **zaakceptowanie Regulaminu wsparcia**.

- Akceptacja Regulaminu przez Dostawcę Usług stanowi jednoczesne zawarcie przez niego z Operatorem umowy powierzenia przetwarzania danych osobowych, w brzmieniu określonym w załączniku nr 6 do Regulaminu. Dla swojej ważności umowa ta wymaga złożenia podpisu elektronicznego przez osoby umocowane do reprezentacji Dostawcy Usług i Operatora.
- **Pobierz plik Regulaminu**
- **Podpisz** go zgodnie z reprezentacją Twojego podmiotu
- **Załaduj plik podpisanego Regulaminu**

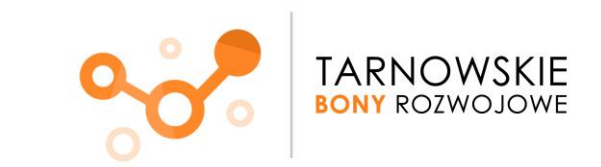

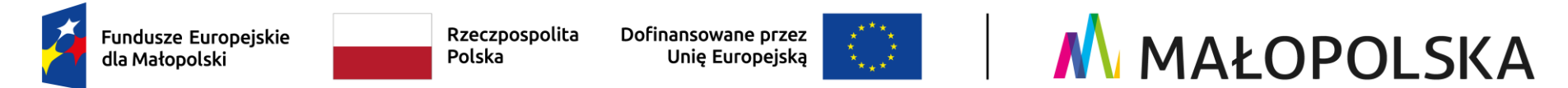

18. Zakładka **Aktywacja konta**. Naciśnij przycisk **Zatwierdź dane i aktywuj konto**.

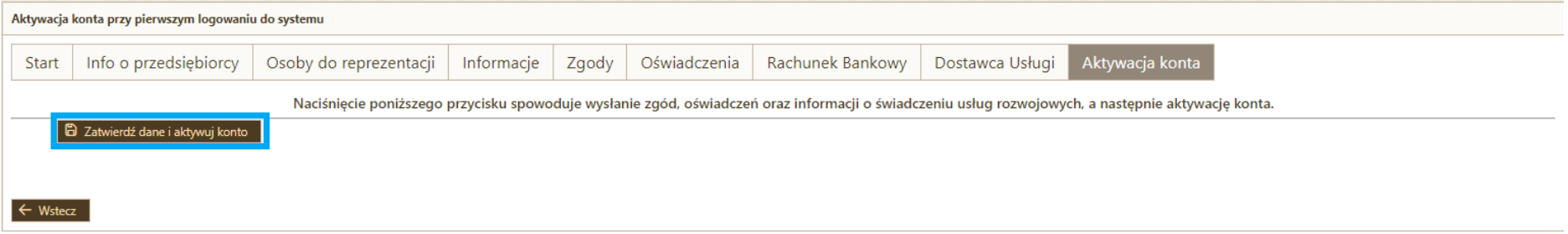

## **Gratulujemy!**

Twoje konto w Systemie obsługi bonów rozwojowych "Tarnowskie Bony Rozwojowe" jest aktywne i możesz korzystać z jego funkcji ۵

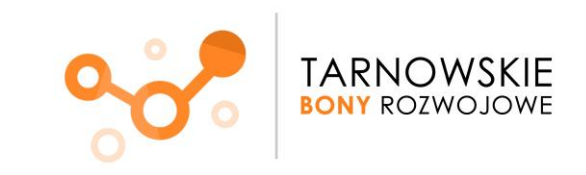